# **ECL SCHOLARSHIP SCHEME**

### **Scholarship and Financial Assistance Management System**

Online Application for Coal India Merit/General Scholarship & Financial Assistance towards Technical and Medical education of the direct dependant ward/children of ECL employees.

## **USER MANUAL (APPLICANTS)**

This Application is for ECL Employees only.

To apply for Scholarship / Financial Assistance on behalf of dependent children the Employee must be a registered user of this system. Using valid login details registered employees can enter into the portal for raising new application as well as checking statuses of the submitted applications.

Thus if you are not a registered user please register yourself first

This manual will guide you thoroughly from the Registration to complete application process.

Open the Official Portal of ECL SCHOLARSHIP SCHEME in your Computer / Mobile browser

The Link / URL will be available in the Official Website of ECL (www.easterncoal.gov.in)

#### **APPLICATION HOMEPAGE**

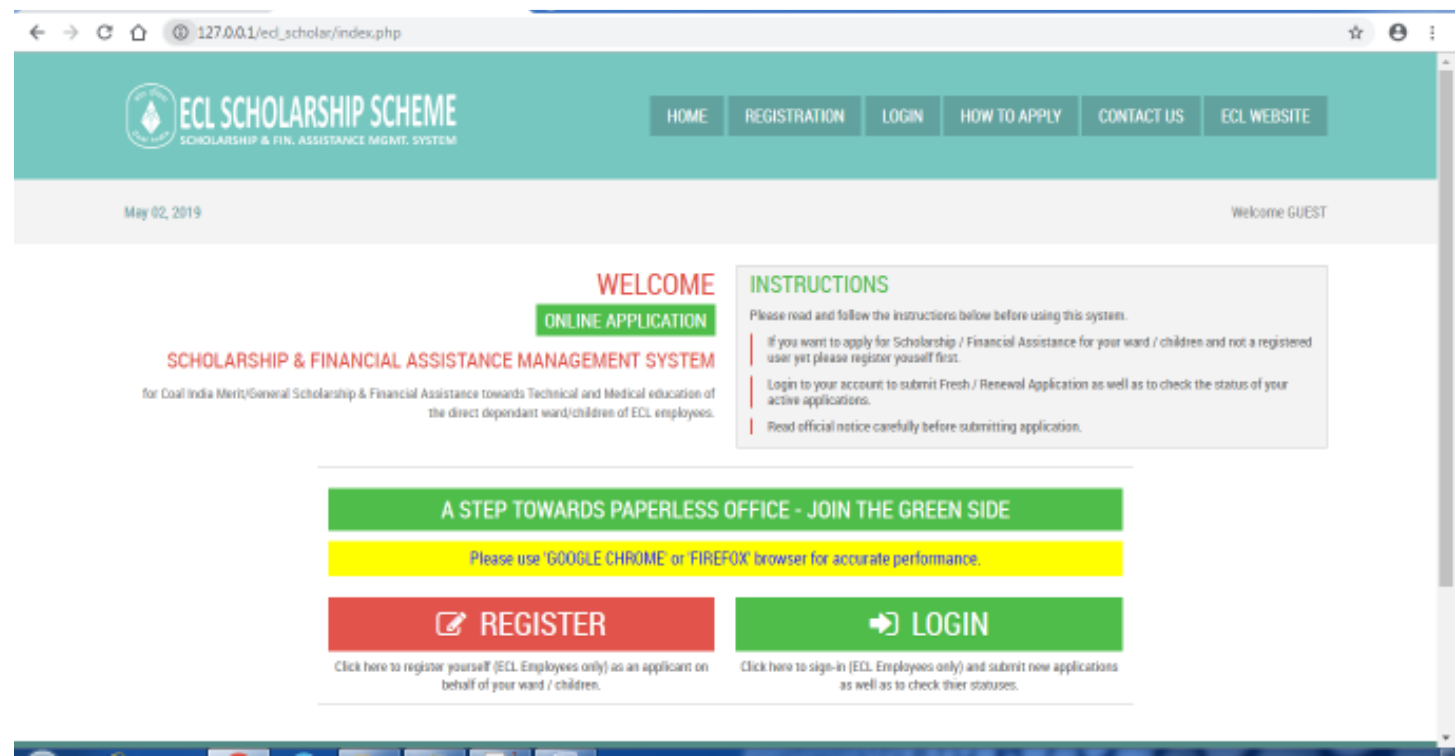

#### **EMPLOYEE REGISTRATION**

To register yourself as an User (Applicant) click on the '**REGISTRATION**' button at the top navigation bar or '**REGISTER**' button at the bottom of the page.

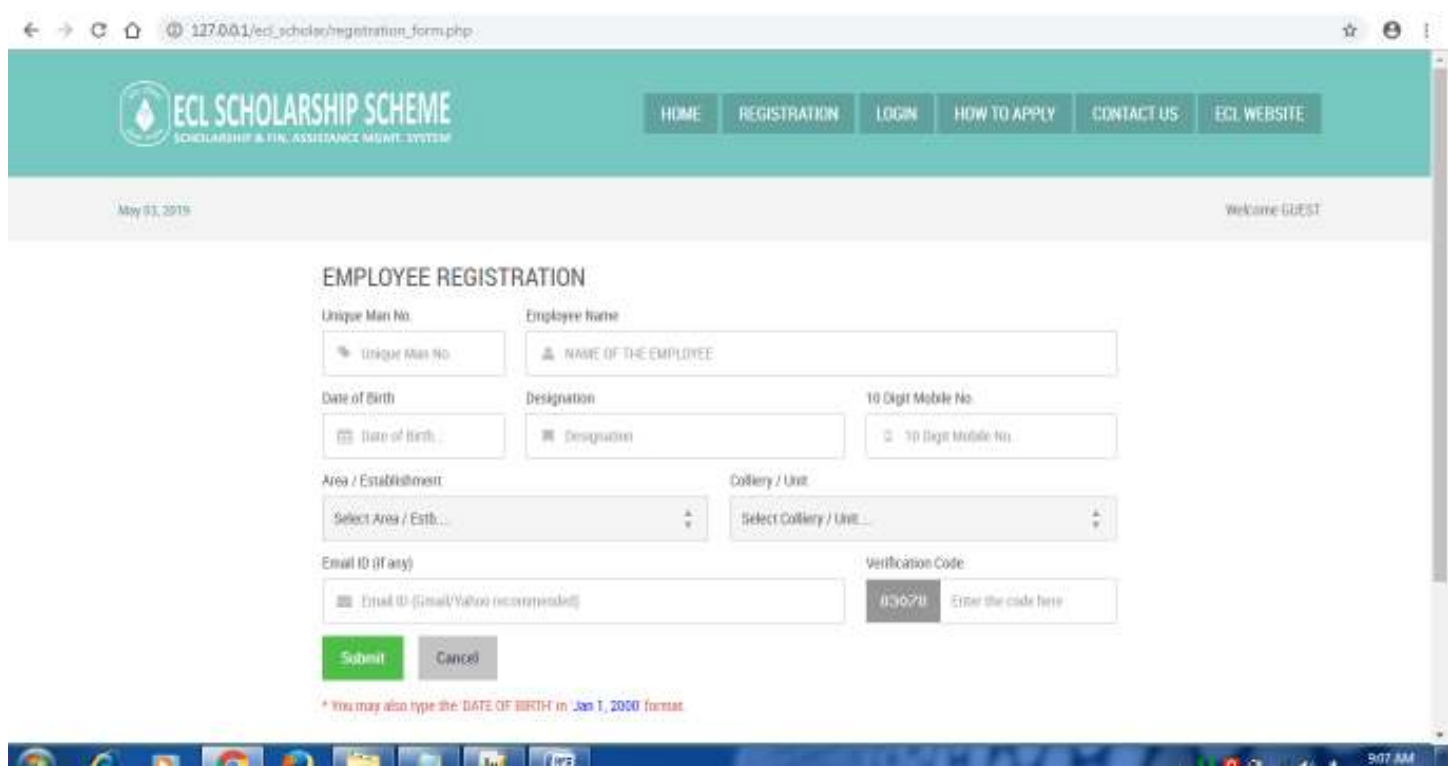

Fill in the Form properly followed by clicking on '**Submit**' button.

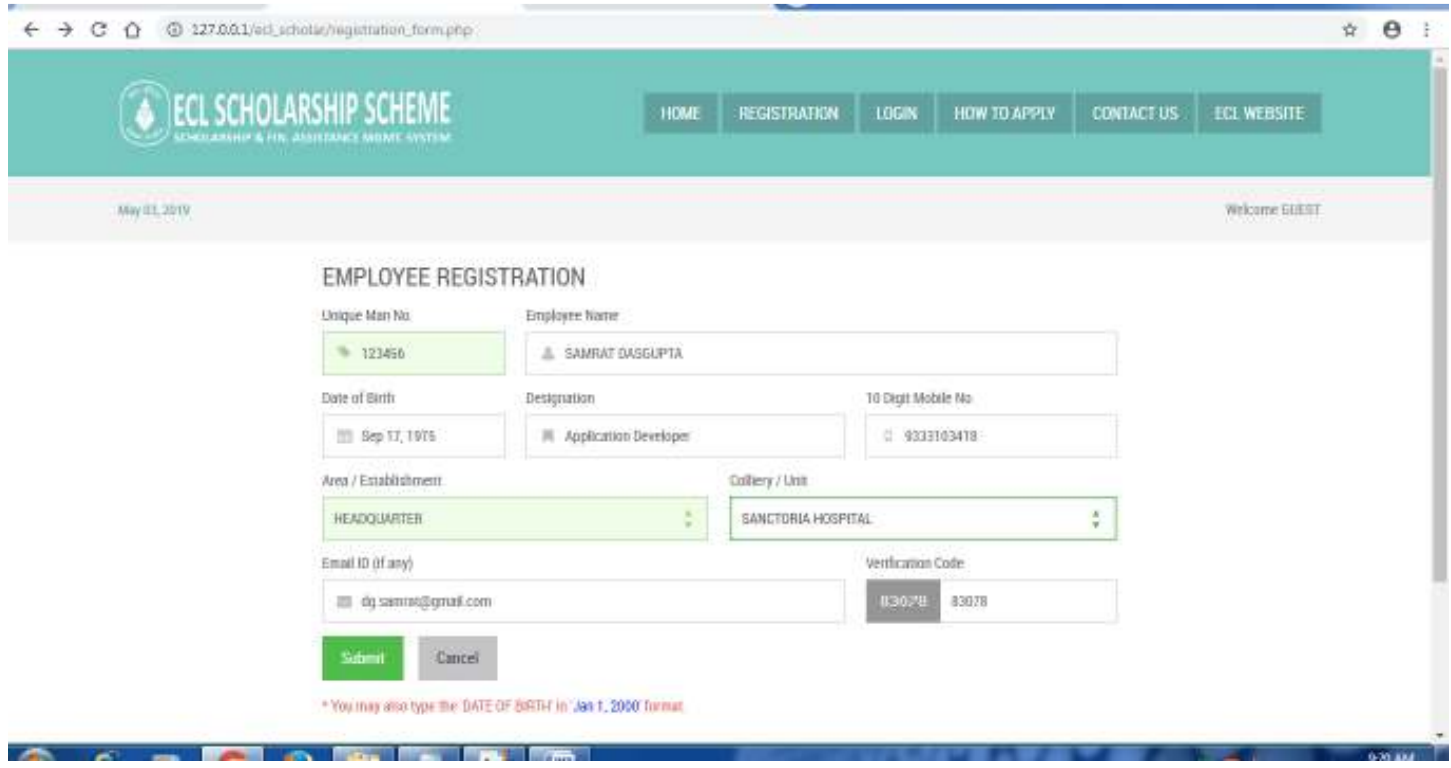

On successful registration the following confirmation screen will appear along with the Login Secret Code. Same code will be delivered to your registered Mobile No. and E-mail Id also. This secret code will be used as your login Password. Thus please memorize or preserve this code very carefully.

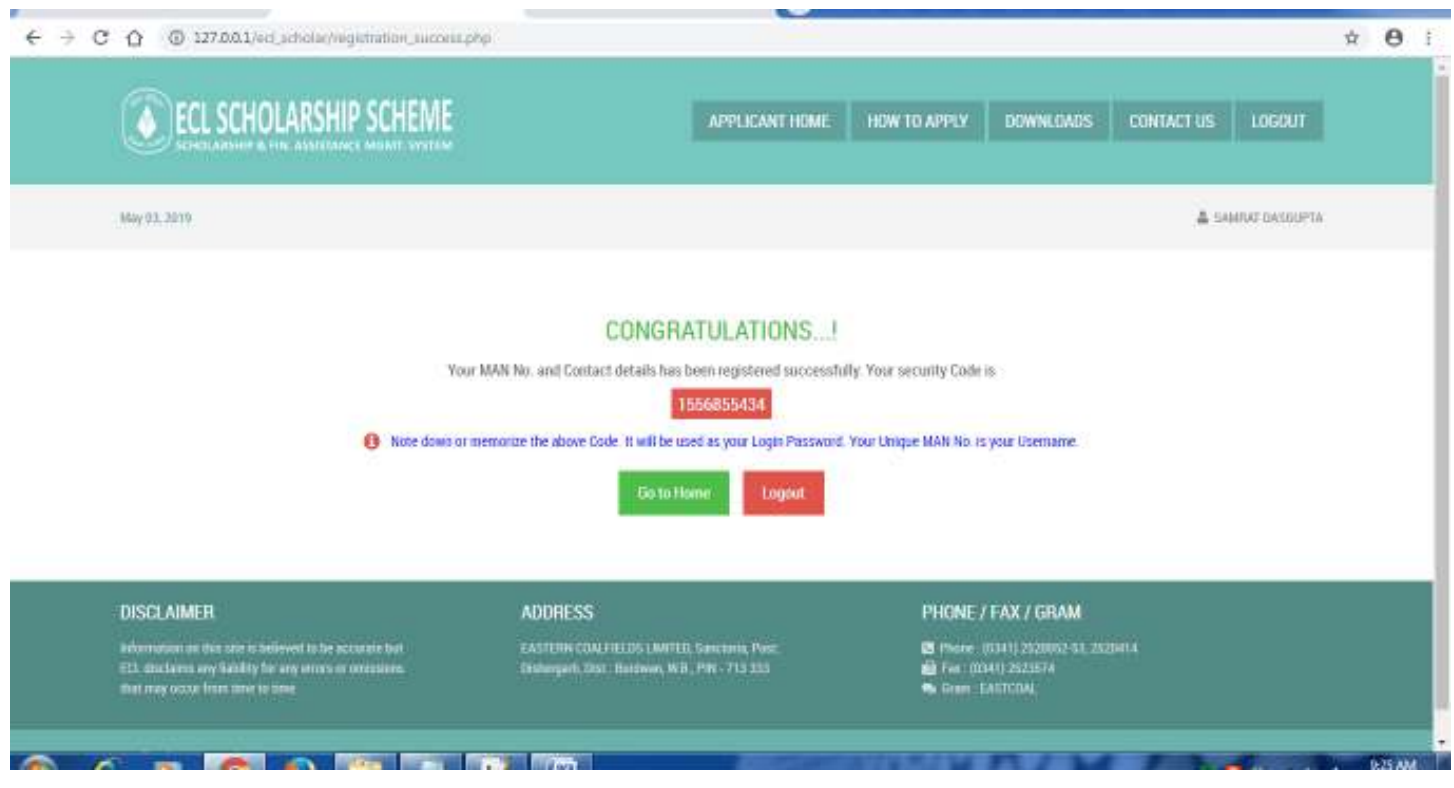

In this position you are now automatically logged in. You can directly go to the Applicant Homepage by clicking on '**Go to Home**' button or Exit from the Application by clicking on '**Logout**' button. Let's go to Applicant Home.

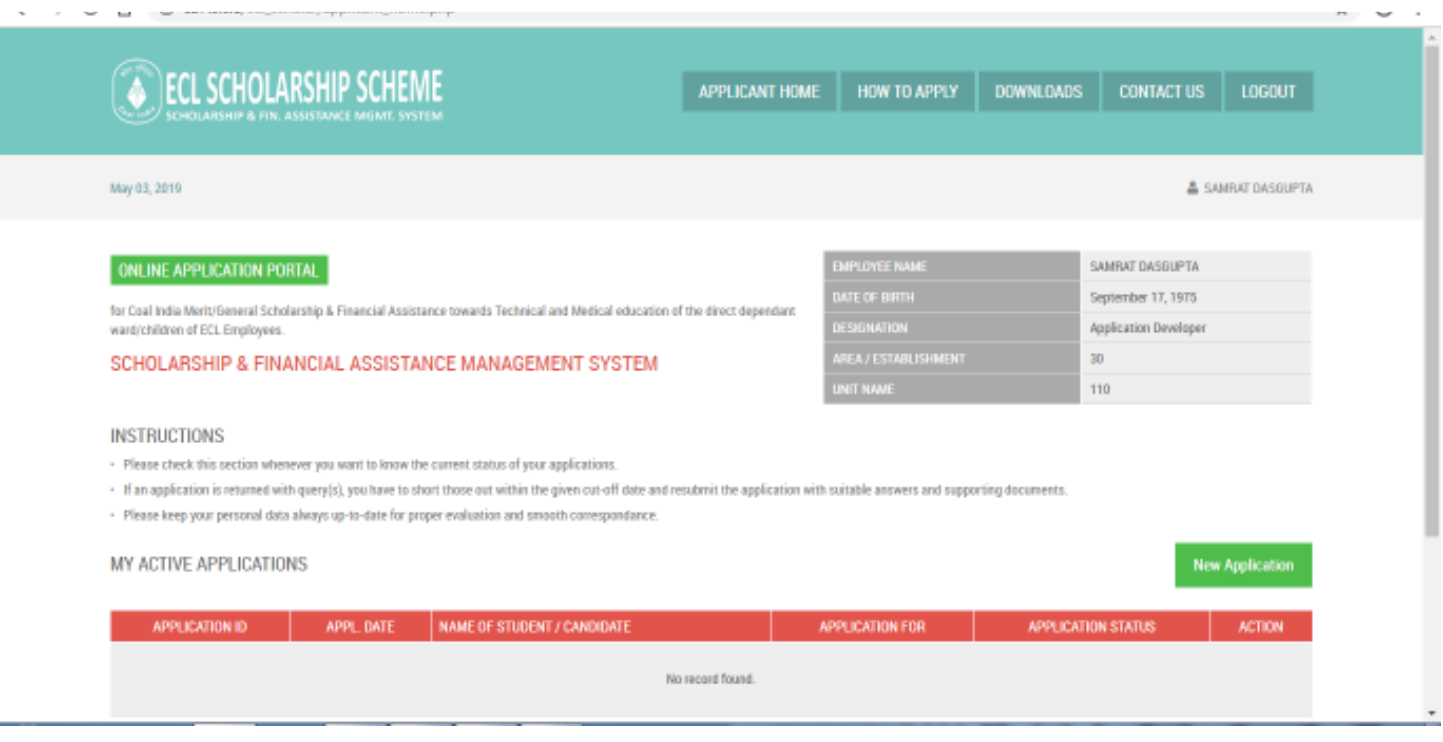

The above screen is the Post Login Applicant Homepage of Online Application Portal. There are a few buttons at the top navigation panel. Captions of the buttons are clear enough to understand their functionalities. Now we shall Logout from the system by clicking on '**LOGOUT**' button to understand the Login process of the Registered Users/Applicants. On clicking the '**LOGOUT**' button the system will end your logged-in session and redirect to the Official Guest Homepage.

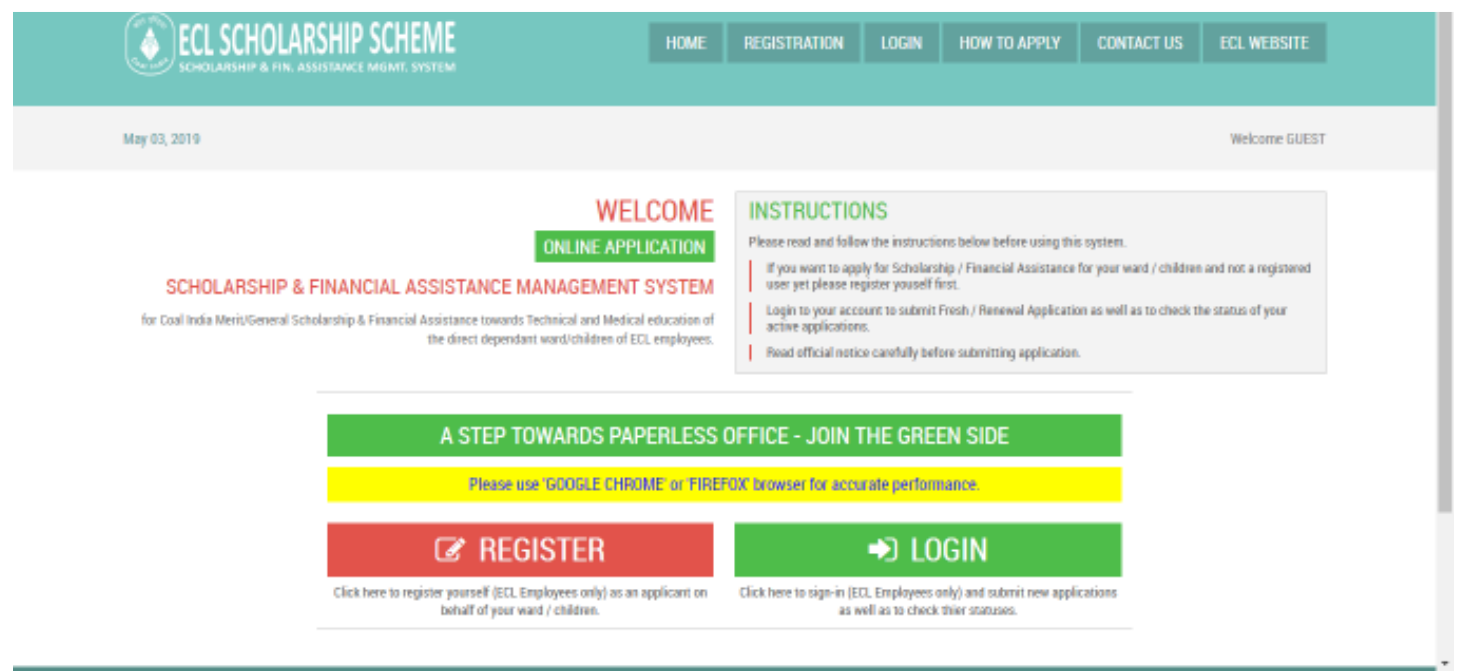

#### **USER (APPLICANT) LOGIN**

A registered Employee can enter into the Applicant Homepage using his/her personal Login details i.e., User ID (Unique Man No.) and Password (Secret Code received in Registered Mobile No. and E-mail ID after successful registration). To provide login details the user need to open the Login Form by clicking on '**LOGIN**' button at the Top navigation bar or at the bottom of the Guest Homepage.

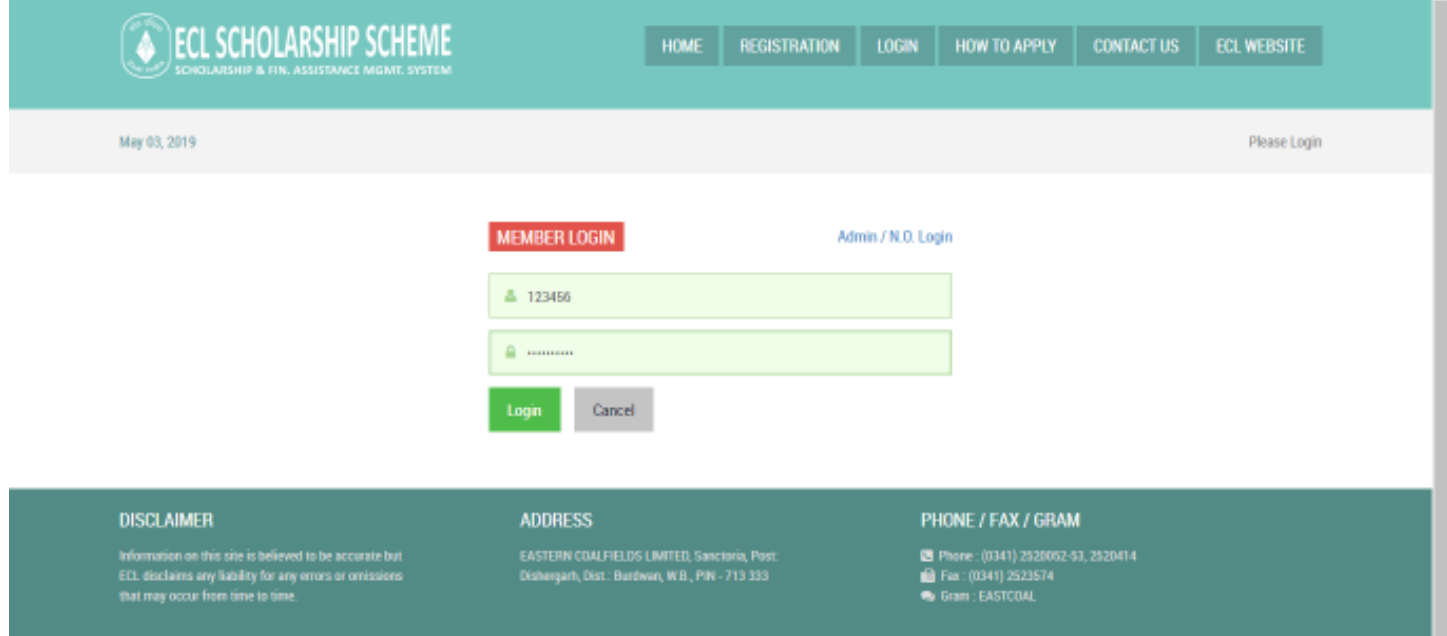

Enter valid member login details followed by clicking on '**Login**' button. You will be redirected to Applicant Homepage on successful verification.

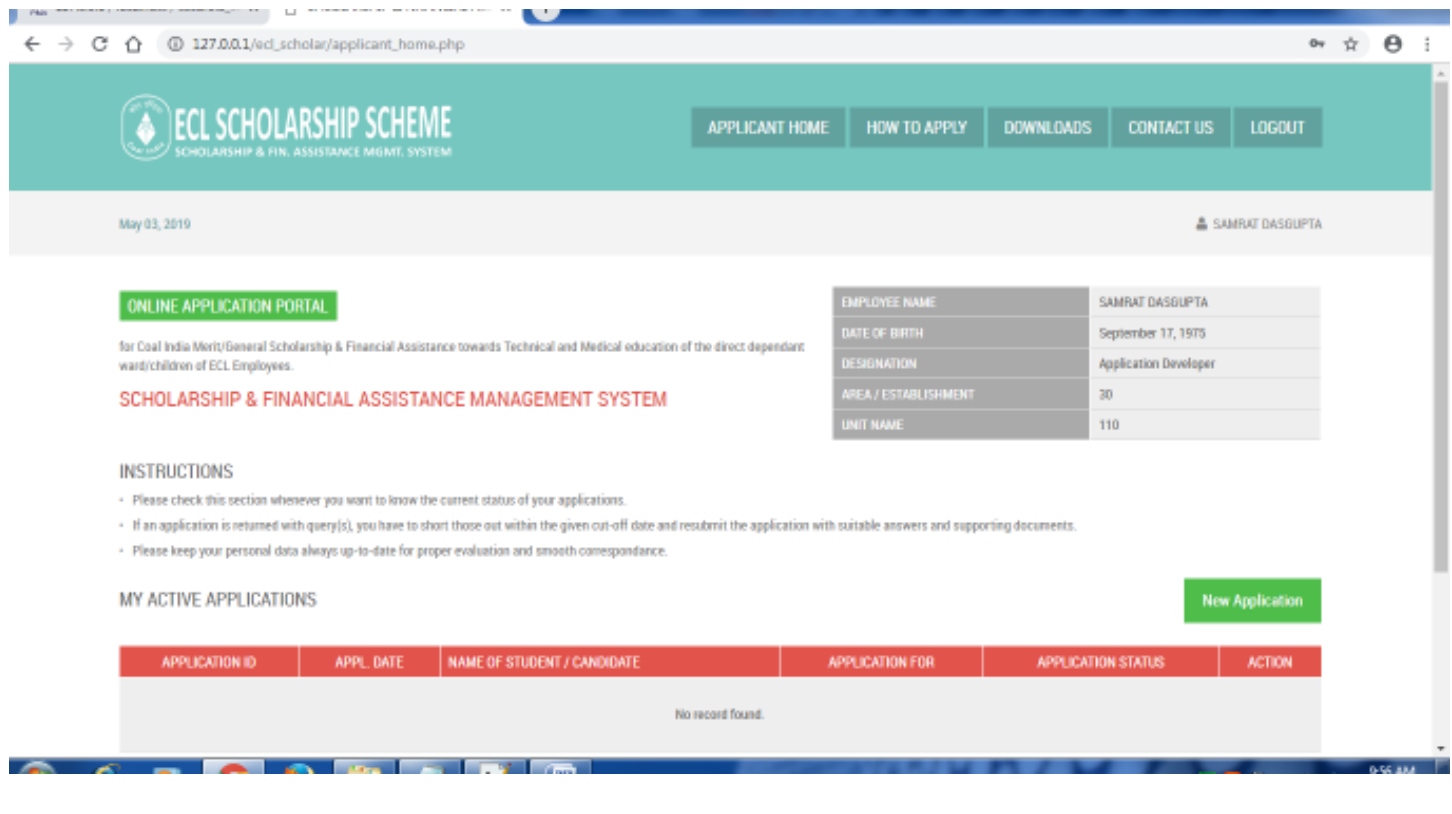

#### **CREATING NEW APPLICATION**

Click on the '**New Application**' button to open Application Form.

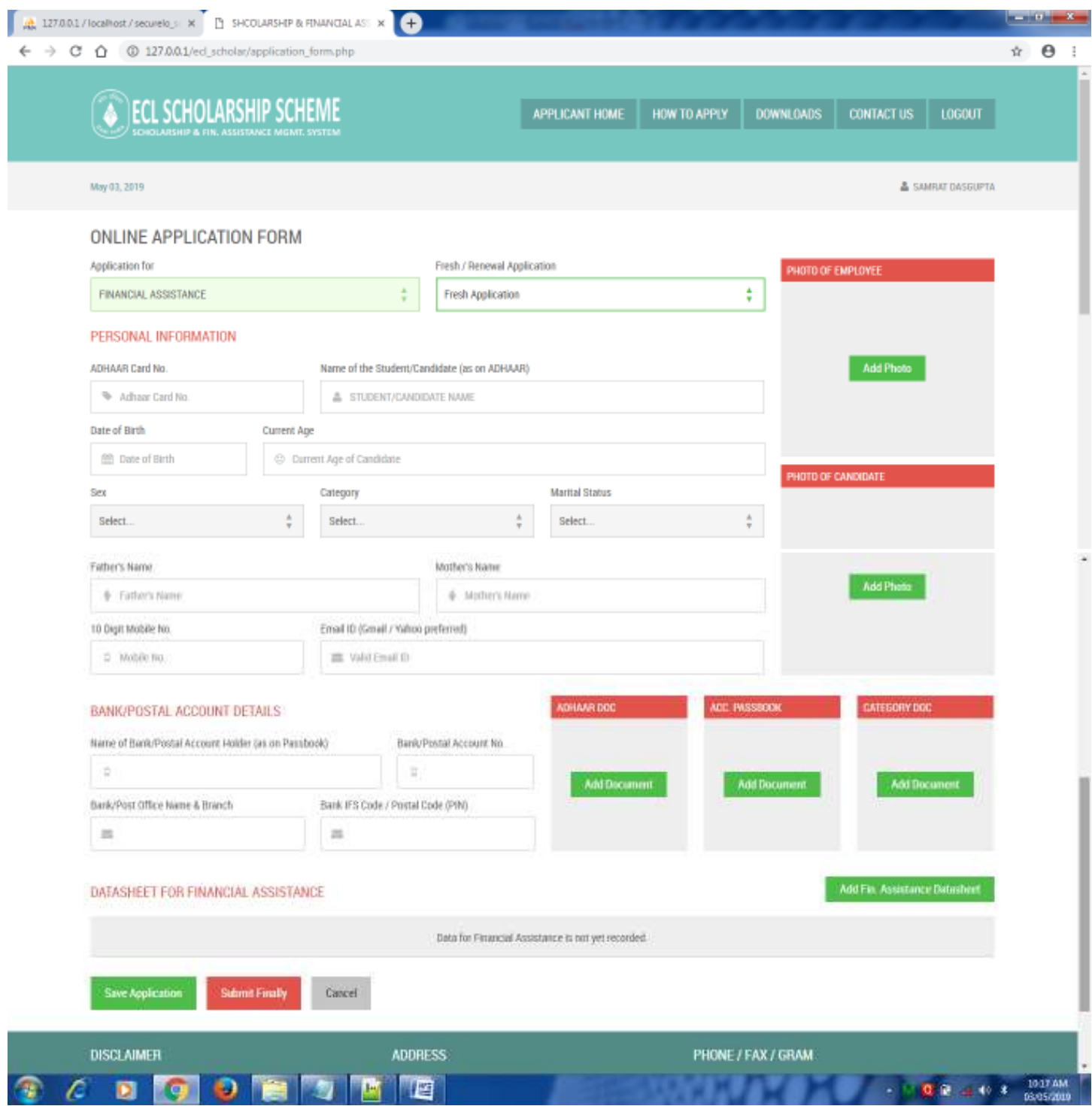

The Application for is divided into three sections.

- 1. PERSONAL INFORMATION
- 2. BANK / POSTAL ACCOUNT DETAILS
- 3. DATASHEET FOR SCHOLARSHIP / FINANCIAL ASSISTANCE

As the applicant requires a few Documents to be uploaded in PDF format only, the whole Application Form may not be filled in and submitted in a single attempt. Considering this in mind the system is equipped with the facility to Save incomplete Application Form.